# News Journal

**January:**  Show and Tell **February:**  TBD

"Members Helping Members"

Volume 35 Issue 10

## **Freshly Squeezed Reviews**

#### What Was Old Is New Again

**By Frank Petrie, YMP Now**

**September 2018**

#### **<https://ympnow.com/category/welcome/>**

#### **TMC-NLC (at) yahoogroups.com**

July 15, 2006. A major date in social media history. Twitter is unleashed upon the world. At its launch, there was but one client - Twitter's. After time, Twitter released its grip on the service and permitted third-party clients. My first one was Twitterrific. Loved it. But as time flew by, I became itchy and found a newer client with a different UI plus some other bells and whistles.

Fast forward to Spring 2018. Whilst checking the MAS for updates, I spied something intriguing out of the corner of my eye. Twas an old friend - [Twitterrific] ([https://twitterrific.com/](https://twitterrific.com/mac) [mac\).](https://twitterrific.com/mac)

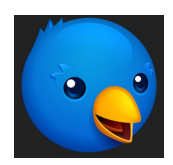

Re-imagined from the ground up to be the Mac's most friendly, powerful and modern Twitter client. Twitterrific makes Twitter fun.

I was beginning to tire of my current client, so I thought that I would give the latest version, Twitterrific 5, a whirl. Twitterrific is tailored for current Macs. It supports Notification Center, Retina displays, built-in sharing, full-screen mode, and VoiceOver. You can change fonts, select type and avatar sizes, adjust line spacing and more. Impressively, it incorporates Accessibility allowing users to navigate their timeline (s), compose tweets, and attach image descriptions using VoiceOver.

What initially caught my eye was its minimalist UI. It was laid out pretty much as other Twitter clients but somehow it felt more comfortable. As pretty much every app does now, you have a choice between Dark Mode or Light Mode. But it had a third option that I haven't seen elsewhere - Black Mode. Normally, when you choose Dark Mode in an app it goes to black. But in Twitterrific, Dark Mode is more of a mixture of dark blue and gray. Very easy on the eyes as the contrast was slightly less stark.

I particularly liked the sounds associated with actions such as retweeting, liking, et al. Yes, they still are computer generated sounds, but

*(Continued on page 4)*

#### Contents

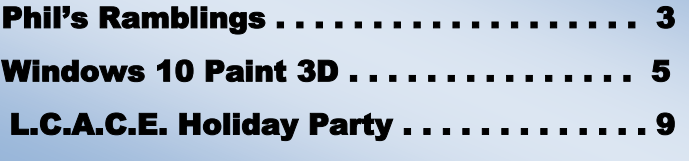

**The LCACE News Journal** is published eleven times annually. Members are encouraged to submit contributions which will be acknowledged in this newsletter. Send articles to [editor@lcace.org](mailto:editor@lcace.org) Permission is granted to reproduce any or all parts of this newsletter in other User Group publications, provided that credit is given to LCACE and the individual author (s). Logo designed on an Atari Stacy Laptop in 1989 by Dwight

*"Members Helping Members" (since 1983)* 

#### Board of Directors

**2017-2018** 

**President** Phil Bock [president@lcace.org](mailto:president@lcace.org)

**Vice President** Linda Busch [vicepresi](mailto:vicepresident@lcace.org)[dent@lcace.org](mailto:vicepresident@lcace.org)

**Secretary** Bobby Jacobs [secretary@lcace.org](mailto:secretary@lcace.org)

**Treasurer** Judy Dunham [treasurer@lcace.org](mailto:treasurer@lcace.org)

**Programs** Linda Rohlfing [programs@lcace.org](mailto:programs@lcace.org)

> **Membership** J.J. Johnson [member](mailto:membership@lcace.org)[ship@lcace.org](mailto:membership@lcace.org)

**Public Relations** Linda Koudelka [pr@lcace.org](mailto:pr@lcace.org)

#### Volunteers

**Webmaster** J. J. Johnson [webmaster@lcace.org](mailto:webmaster@lcace.org)

**Newsletter Editor**  Mike McEnery [editor@lcace.org](mailto:editor@lcace.org)

**Historian** Lester Larkin [LesLar](mailto:LesLarkin@Netscape.net)[kin@Netscape.net](mailto:LesLarkin@Netscape.net)

### **Lake County Area**

#### **Computer Enthusiasts**

#### **c/o Group Ambassador**

"J.J." Johnson

#### **News Journal**

*The LCACE News Journal* is published eleven times annually. Members are encouraged to submit contributions which will be acknowledged in this newsletter. Send articles to *editor@lcace.org* Permission is granted to reproduce any or all parts of this newsletter in other User Group publications, provided that credit is given to LCACE and the individual author (s). Logo designed on an Atari Stacy Laptop in 1989 by Dwight Johnson Jr.

#### **Membership**

LCACE membership is open to all individuals and families interested in personal computing. Annual dues are \$20.00 per individual/family. Applications for membership may be obtained at the monthly meeting, by request on the club hotline, and are now available on our web site at [http://www.lcace.org.](http://www.lcace.org/) 

#### **Meetings**

LCACE meetings are usually held on Saturdays at the Grayslake Area Public Library, 100 Library Lane, Grayslake, Illinois. The meeting room opens at noon and the formal meeting begins at 12:30 p.m. All meetings are open to the public. Bring a friend!

#### **Newsletter Submissions**

Club members are welcome to submit classified ads, reviews, tips and other articles for publication, to our newsletter editor in Microsoft Word format (.doc). **Publication deadline is the 20th of the month for all ads and articles.** Please do not use tabs or special formatting.

#### **Newsletter Advertising**

Ad rates per issue: Full page - \$25, Half page - \$15, Quarter page - \$10, Business Card - \$5. Discounts are available on advance purchase of multiple issues. Please send camera-ready copy and payment to the club address by the 15th of the month preceding publication. For more information on ad pricing, please call our Hotline. Ads are **FREE** to all paid members.

#### **Notice**

*LCACE WILL NOT CONDONE or knowingly participate in copyright infringement of any kind.* The *LCACE News Journal* is published by and for LCACE members. Opinions expressed herein are those of the individual authors and do not necessarily reflect the opinion of LCACE, the membership, the board of directors, and/or our advertisers.

*Phil's Ramblings* 

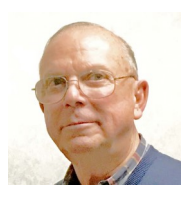

A happy, healthy 2019 to us all!

Before getting into our 2019 LCACE plans, let me take a minute to thank all the folks who made our December Holiday Party a success! A big THANK YOU! to:

Liz Barnett and her kitchen helpers for managing our food planning, preparation, display and clean up – and for cooking our turkeys!

Everyone who brought food – homemade or store-bought – to provide us with a sumptuous spread!

J.J. Johnson for purchasing our raffle and door prizes, providing photo services and acting as Master of Ceremonies for our games and contests!

Judy Dunham for arranging for our raffle tickets, selling them and providing her two charming granddaughters to help distribute our prizes!

Linda Busch for helping with ticket sales! Rich Garling for serving as our Santa Claus! DeBorah Sirilla for suggesting a variety of games to help enliven the day!

All participants and judges involved in our Ugly Sweater Contest – and to J.J. for buying easily transportable prizes!

Everyone who purchased or sold raffle and/or door prize tickets! The revenue you provided pays for the prizes (and hopefully adds some dollars to our bank account).

Those who stuck around to help clean up, including Fred Barnett, Lester Larkin, Linda and Bob Koudelka, Lou Seidenburg and others!

For anyone who I may have overlooked, my apologies and a big THANK YOU to you, as well!

- - - - - - - - - - - - - - - - - - - - - - - - - - - - - - - - - - -

- - - - - - - - - - - - - - - - - - - - - -

We'll be starting off 2019 with our popular "Show 'n Tell" meeting on January 12<sup>th</sup> at the GAPL. The shared knowledge and fun will be up to YOU! Please bring a piece of recently-acquired gear and/or software to demonstrate to your fellow LCACE members.

Looking ahead, our next meeting will be on Saturday, February 9<sup>th</sup>, at the GAPL. Linda Rohlfing and I are considering several options and will look forward to your input at our January meeting.

Liz Barnett is working with the GAPL to nail down our March meeting date. As soon as we have a firm date, we'll let you know. Program suggestions / volunteers will be appreciated!

2019 promises to be an exciting year from a technology standpoint! As Mike Andrews shared with us via group email, AT&T has scheduled a phased roll-out of 5G cellular service throughout 2019. While AT&T seems to be focusing their efforts on the cellular phone side, Verizon is doing their own 5G roll-out with an emphasis on home Internet service. This should be very interesting; stay tuned! (And, keep in mind that our current cell phones will not work with 5G technology; while we may still be able to use existing phones at 4G speeds on new 5G networks we will have to buy a new 5G phone to take full advantage of this new technology.)

We'll see changes inside our homes, as well, as Wi-Fi 6 rolls out in 2019. Based on upgraded *(Continued on page 4)* *(Continued from page 3)*

802.11ax technology, this new standard will support faster Wi-Fi speeds and greater throughput. My understanding is that we will need to purchase new hardware to support this 802.11ax standard – a router and either new computer(s) and phone(s) with Wi-Fi 6 capability, or separate Wi-Fi 6 adapters. (Some manufacturers have already announced new Wi-Fi 6 routers, with first-half 2019 availability, and at least one will be showing its new product at the Consumer Electronics Show (CES) in Las Vegas next week. Check on announcements from that show for more information / commentary.)

*(Continued from page 1)*

they are not your typical alert sounds. To me these sounds seem to be a computer and organic hybrid. It was also impressive that they had different sounds for when you undo actions.

 $\overline{\phantom{a}}$ 

As with other Twitter clients, there is support for multiple timelines from the same account or several accounts. Naturally, there is syncing across all of your devices. You have the choice of syncing with two services: iCloud or Tweet Marker.

Initially, I had no difficulty syncing my iPhone and iPad but couldn't get my iMac to sync. I was using iCloud, so I switched to Tweet Marker but fared no better. I doubled back over the instructions but to no avail.

I contacted support via email and received a reply within a little under 24 hours. (As is usually my case, they had received no such issue reported before. Most likely another case of OM - Operator Malfunction.) After a bit of fiddling, all seems to be in working order now.

Should you have any questions regarding the app, Iconfactory has a substantial [Knowledge

#### Base ][\(http://support.iconfactory.com/kb/](http://support.iconfactory.com/kb/Twitterrific) [Twitterrific\)](http://support.iconfactory.com/kb/Twitterrific) on its site.

The app looks great on the iPhone 8+ and my iPad 10.5" but is stunning on my iMac. I've never felt comfortable using a Twitter client on my main machine before. And Twitter's web page was an abomination! But I find Twitterrifc a joy to use on my iMac. A strange feeling, as I primarily live on my iPhone to the point that I have often composed, gathered graphics, and submitted my reviews from it. (Unexpected. My iMac has become my social media device and my iPhone has morphed into my computer.)

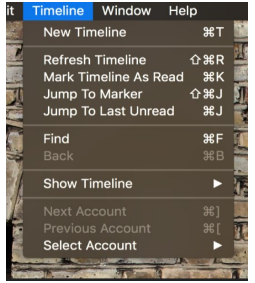

The experience of using Twitterrific in iOS is no less pleasurable. The actions, icons, sounds, settings, et al. are similar on the iOS version as on the macOS version. I know - 'DUH!' But oddly, I have come across apps where you have a slightly different experience particular to each platform.

I will not miss Twitter's client skipping town. I jettisoned it as soon as I could years ago. My former client stood me in good stead for many years but was growing long in the tooth. Now the old kid is the new kid in town.

The macOS version is normally \$19.99 but as I write this there's a 60% discount, bringing your cost to \$7.99. it requires Mac OS X 10.11.6 or later and is 64-bit. The iOS version is free. It requires iOS 9.3 0r later.

By all means, give it a bash.

©2018 Frank Petrie ympnow.com

## **Windows 10 Paint 3D**

By Len Nasman, Editor, Bristol Village Computer Club, OH

April-May 2018 issue, BVCC Newsletter

<http://bvres.org/bvcchome.html>

webmaster (at) bvres.org

Microsoft has included a simple paint program with all earlier versions of Windows. In the latest update to Windows 10, a new version of Paint, called Paint 3D, is included. The addition of being able to create and edit 3D images is a significant change to the Paint program You can open Paint 3D from the Start menu.

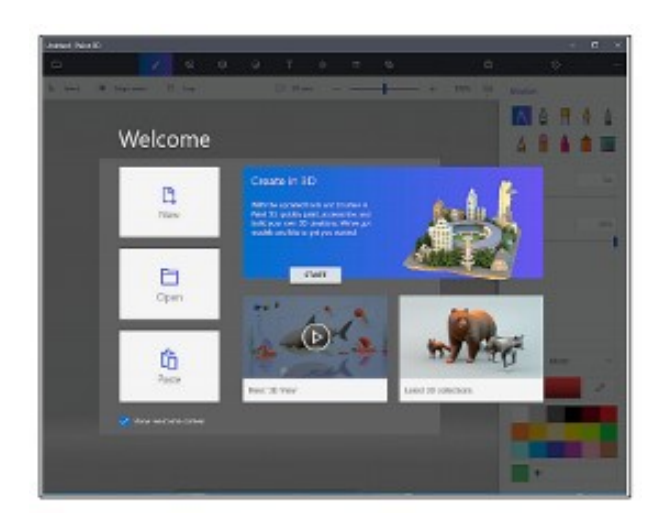

If you search YouTube for Paint 3D you will find a long list of efforts by various individuals to create Paint 3D tutorials. Microsoft has provided their own introduction video.

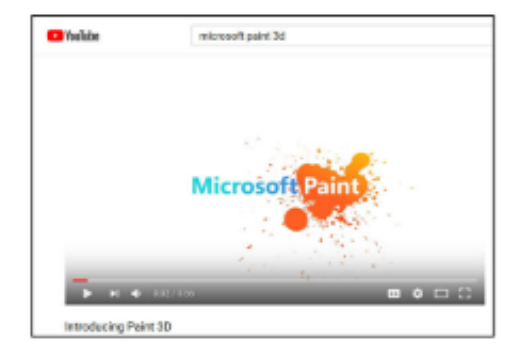

If you want to see a list of YouTube videos from Microsoft that deal specifically with Paint 3D, click on this link.

[https://www.youtube.com/playlist?](https://www.youtube.com/playlist?list=PLWs4_NfqMtozAC5tdXutbdiu28Tk4rG5j) [list=PLWs4\\_NfqMtozAC5tdXutbdiu28Tk4rG5j](https://www.youtube.com/playlist?list=PLWs4_NfqMtozAC5tdXutbdiu28Tk4rG5j)

For 3rd party YouTube tutorials for Paint 3D, enter Paint 3D tutorials in the YouTube search box.

Microsoft has not provided a user manual for Paint 3D. Instead they seem to be relying on YouTube videos to demonstrate various features of the program. If you are new to this stuff, it might be helpful to learn some of the basics of the user interface. Here are a few tips for using

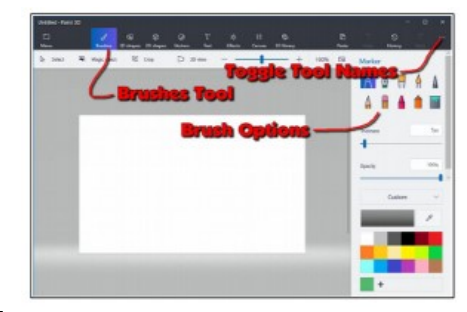

Paint 3D.

Selecting the Brushes tool displays 10 brush options in the right-side panel. This panel also provides options for Thickness, Opacity, Material, and Color. You can adjust Thickness and Opacity either by entering a value in a text box, or by using a slider found beneath the option.

Windows tip: Whenever you want to undo and action, for example drawing a line in a Paint program, press Ctrl+Z.

If you hover the mouse cursor over a brush, a tool tip will pop up showing the name of the brush.

Choose a **brush** and draw lines by clicking the left mouse button at a start point, and then (with the left button pressed) drag the cursor to make a line.

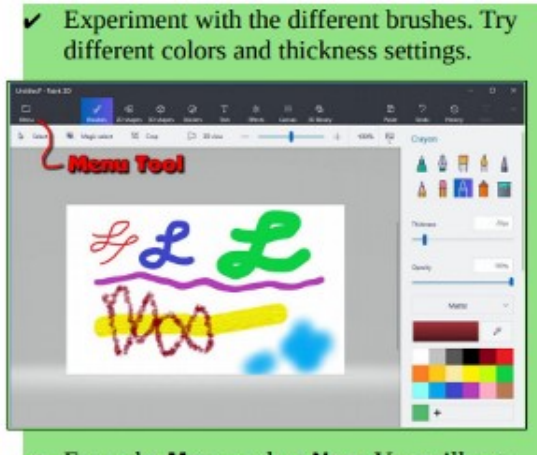

- From the Menu, select New. You will get options to Save, Don't Save, or Cancel. Experiment with the 2D shapes options.
- Once you have selected a shape, drag out (left click at the start point and hold down the left mouse button and drag to the end point) the shape on your drawing.

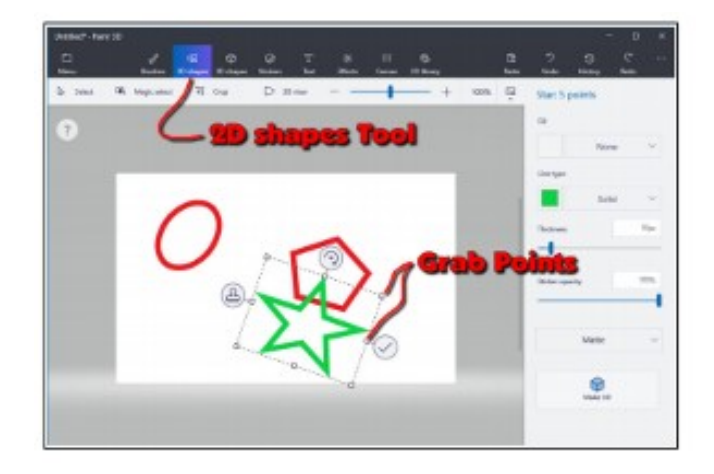

Once you drag out a shape, the right-side panel will show options for modifying the shape.

- · Change the Fill, Line Type, Thickness, and Opacity options.
- · Grab Points at the corners and mid points of the shape let you change the size and proportions of the shape.
- Rotate tool is used to rotate the shape.
- Check mark tool completes the shape. You can also complete a shape by clicking somewhere away from the shape.

Clone tool makes a copy of the shape. Here is an example of using the clone tool. See if you can duplicate the drawing.

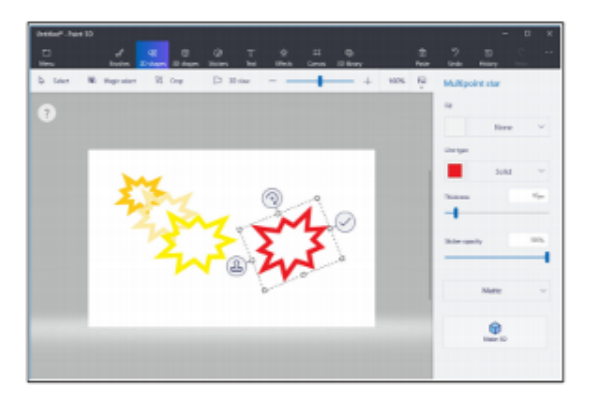

First a multipoint star was dragged out. The clone tool was selected, and the new star was moved, resized, and the color was changed.

This clone process was repeated to make the yellow star. The process was repeated again, and the red star was rotated. What about 3D? Here is an example of creating 3D text. Select the Text tool, and then select the 3D Text option.

Select the desired Font, Size, Color, Style, and *alignment* options, then enter your text.

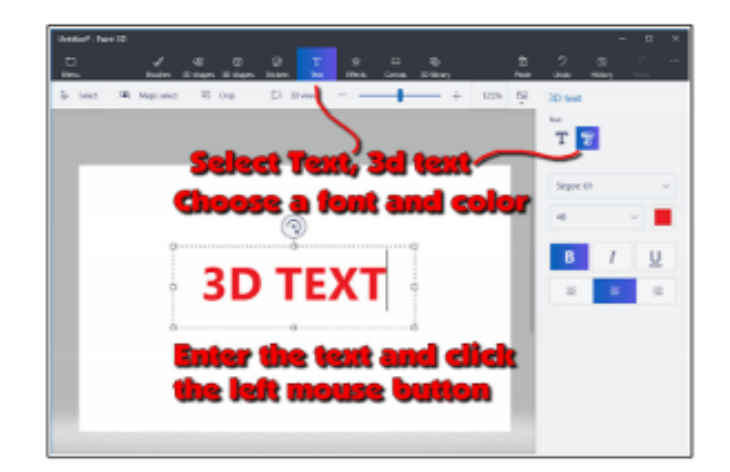

When you have entered the text, click the mouse cursor outside the text box.

This will open 3D text control tools. When the control tools are open, the text will be highlight-

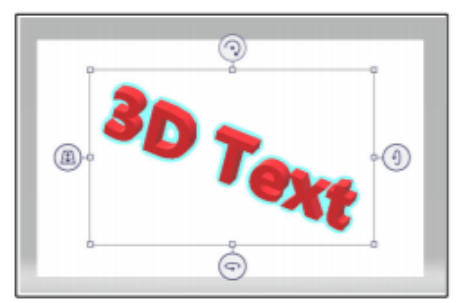

ed in cyan.

To increase the text depth, use the right side rotate tool to rotate the object more than 45 degrees. Then use the top mid-point grab point to drag the text to a new depth.

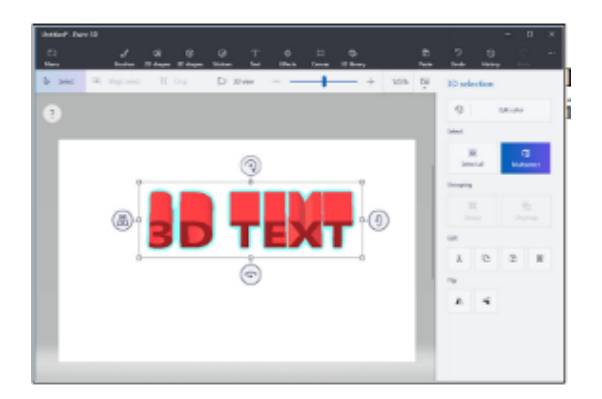

Paint 3D provides a collection of geometric shape that can be added to a drawing. Here are some 3D shapes.

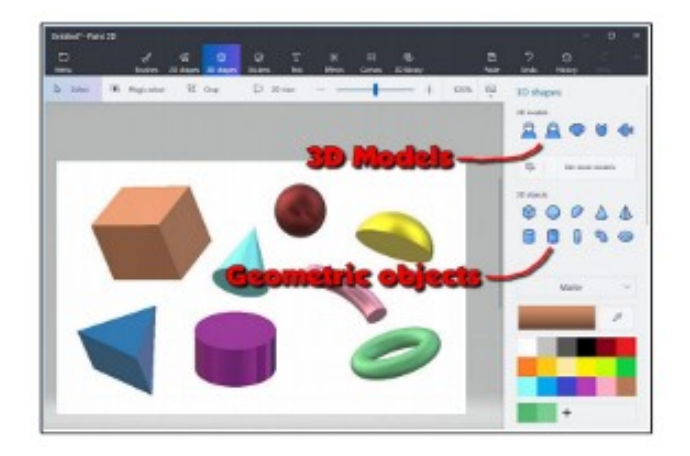

In addition to 3D geometric shapes, several 3D models are available.

*(Continued from page 6)* Once you have created and selected a 3D Model, you can use the Stickers tool to add stickers or textures to the surface of the model.

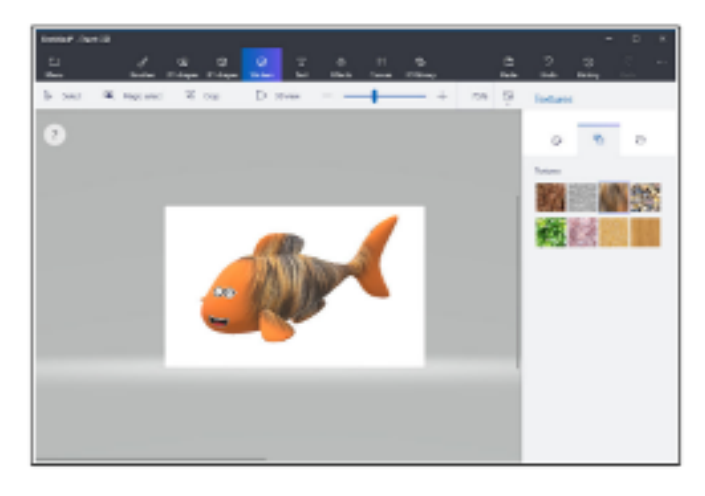

There is a large collection of 3D models available online. Use the 3D Library tool to get models.

One last thing to discuss is how the canvas is related to the position of 3D models. The canvas is like a sheet of paper that lies somewhere in the 3D space.

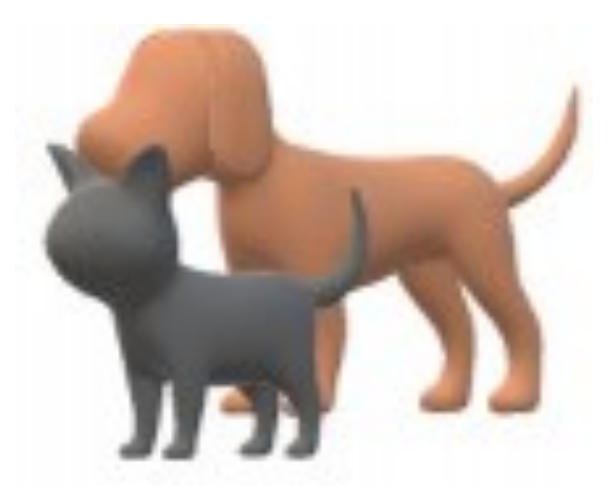

The illustrations show a dog and a cat. These models live in 3D space somewhere with respect to the canvas, and you can control who is in front of who.

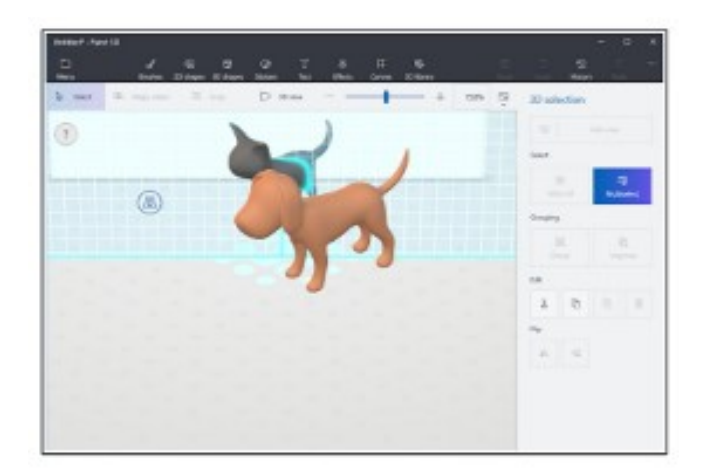

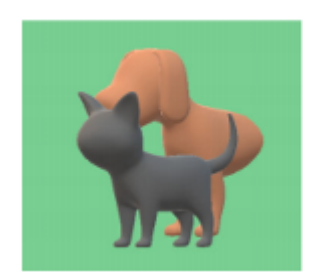

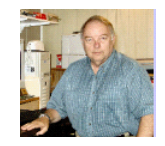

The tool on the left side of the selected 3D model is used to slide the model in and out of the 3D space.

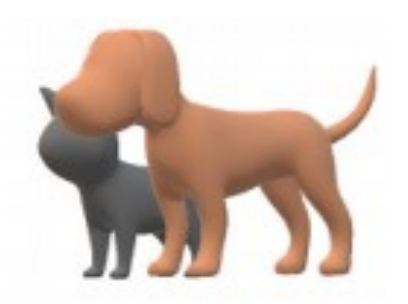

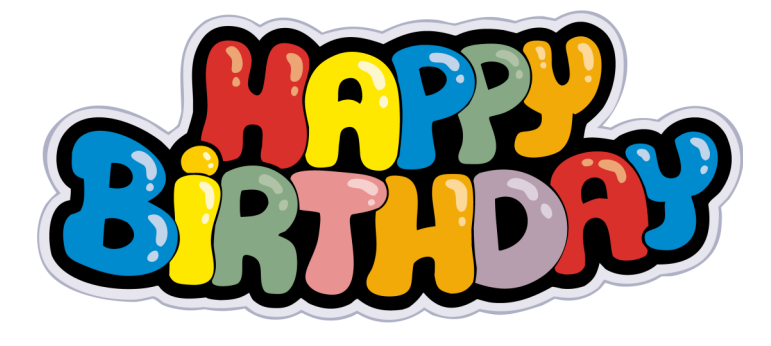

In the next illustration, the fill brush was used to paint the canvas green.

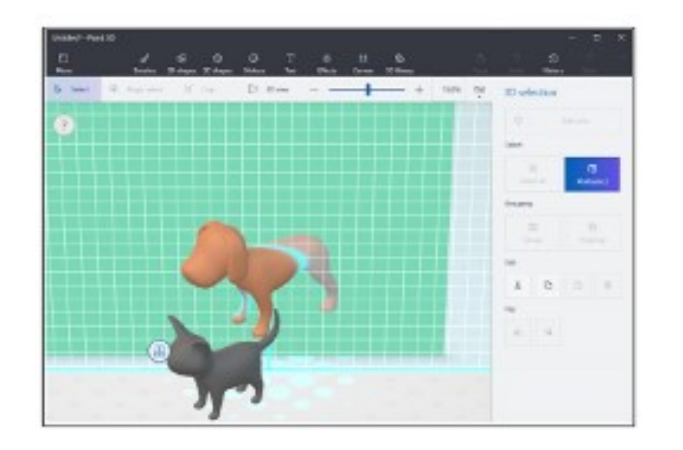

The dog model was selected and then dragged so that dog model was half in front of the green canvas, and half behind the canvas.

This provides a very brief tour of some of the features of Paint 3D. Perhaps it will give you enough information so that the YouTube videos about Paint 3D will make a little more sense.

Roger Busch Donna L. Kalinoski **Thomas Krissek** 

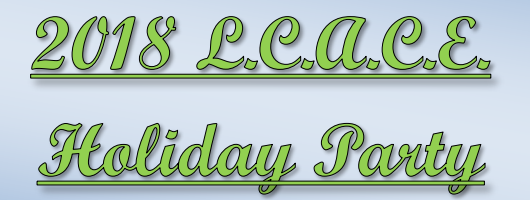

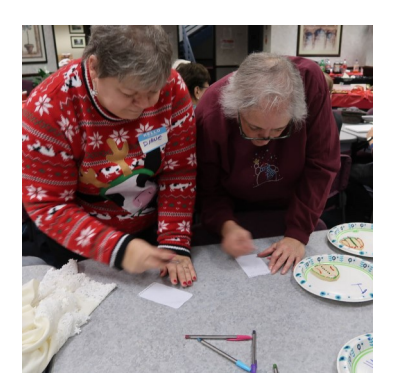

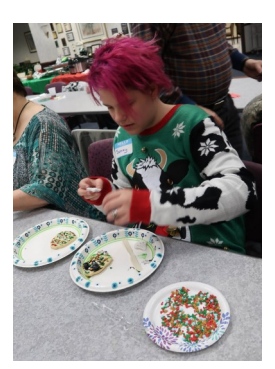

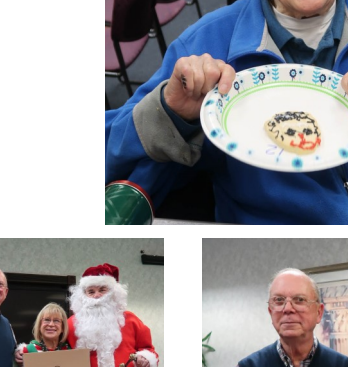

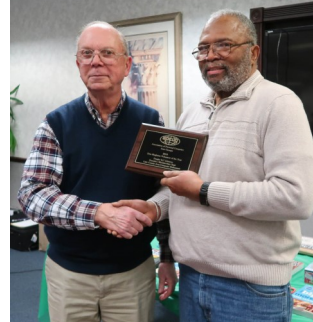

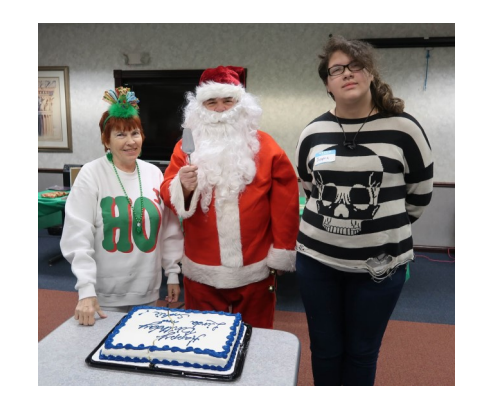

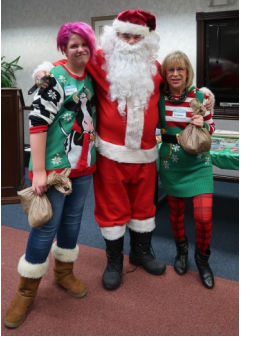

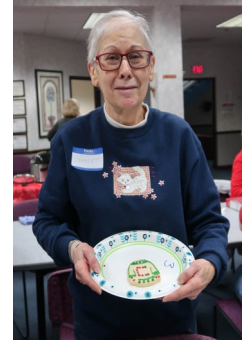

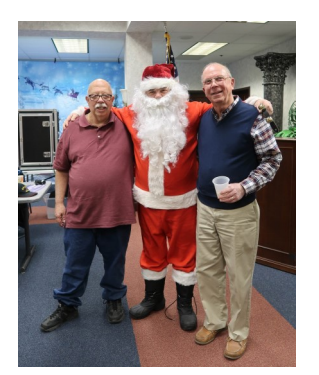

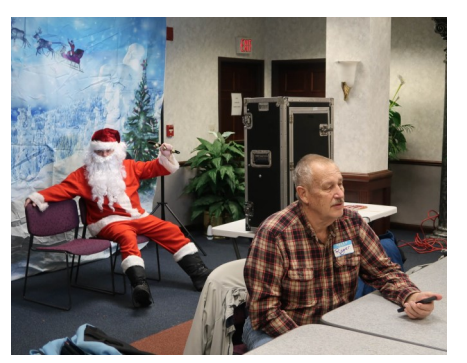

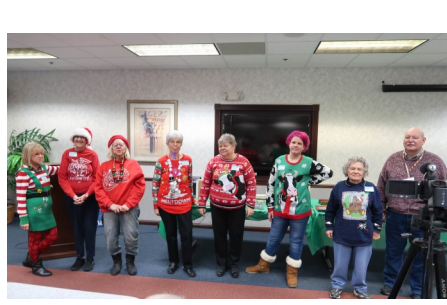

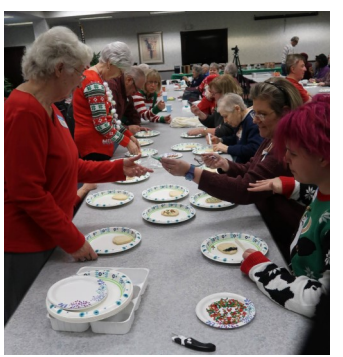

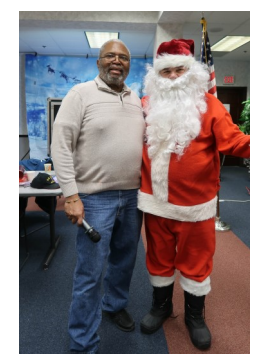

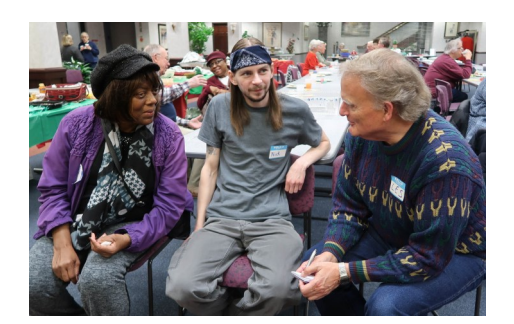

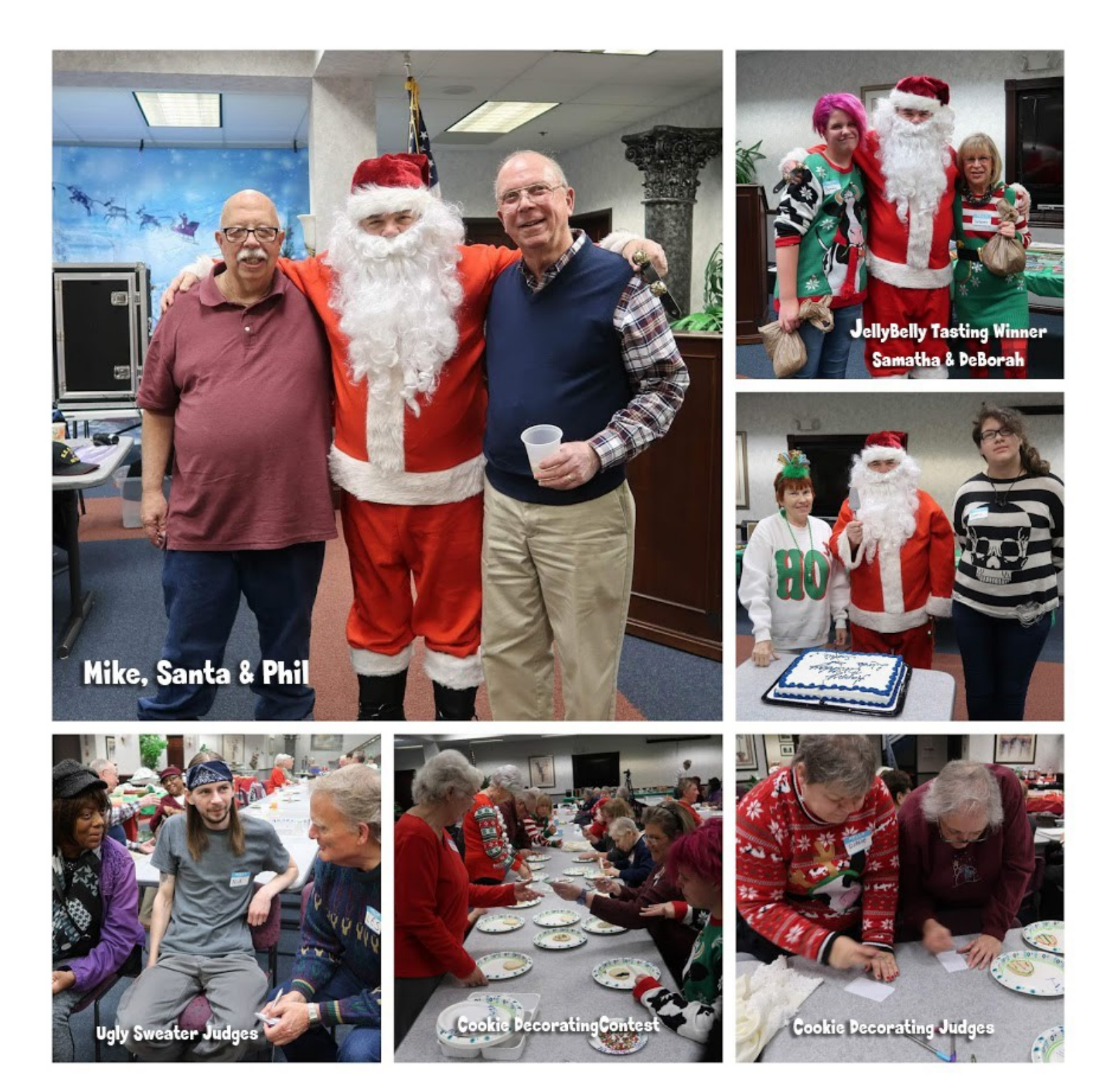

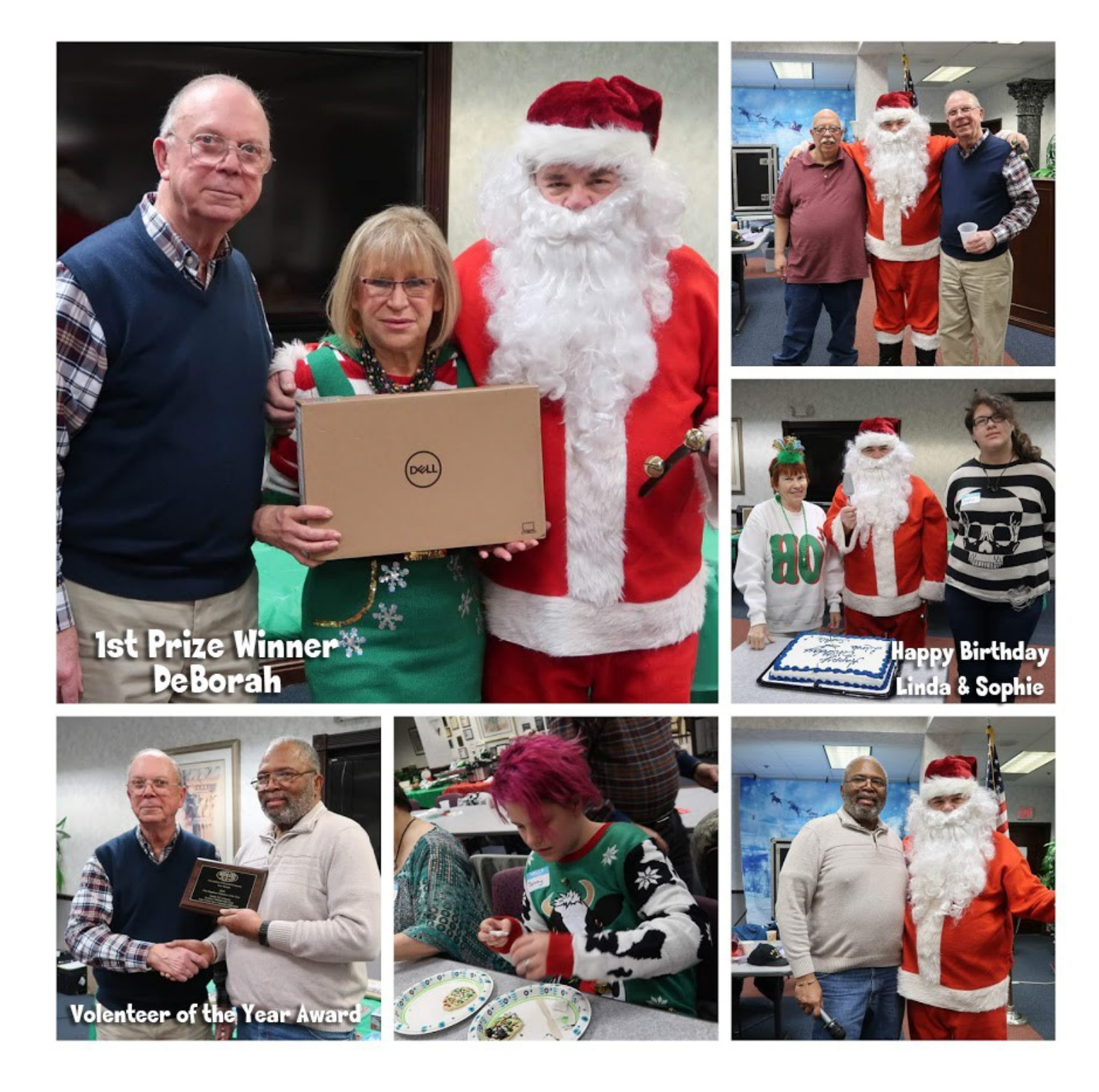

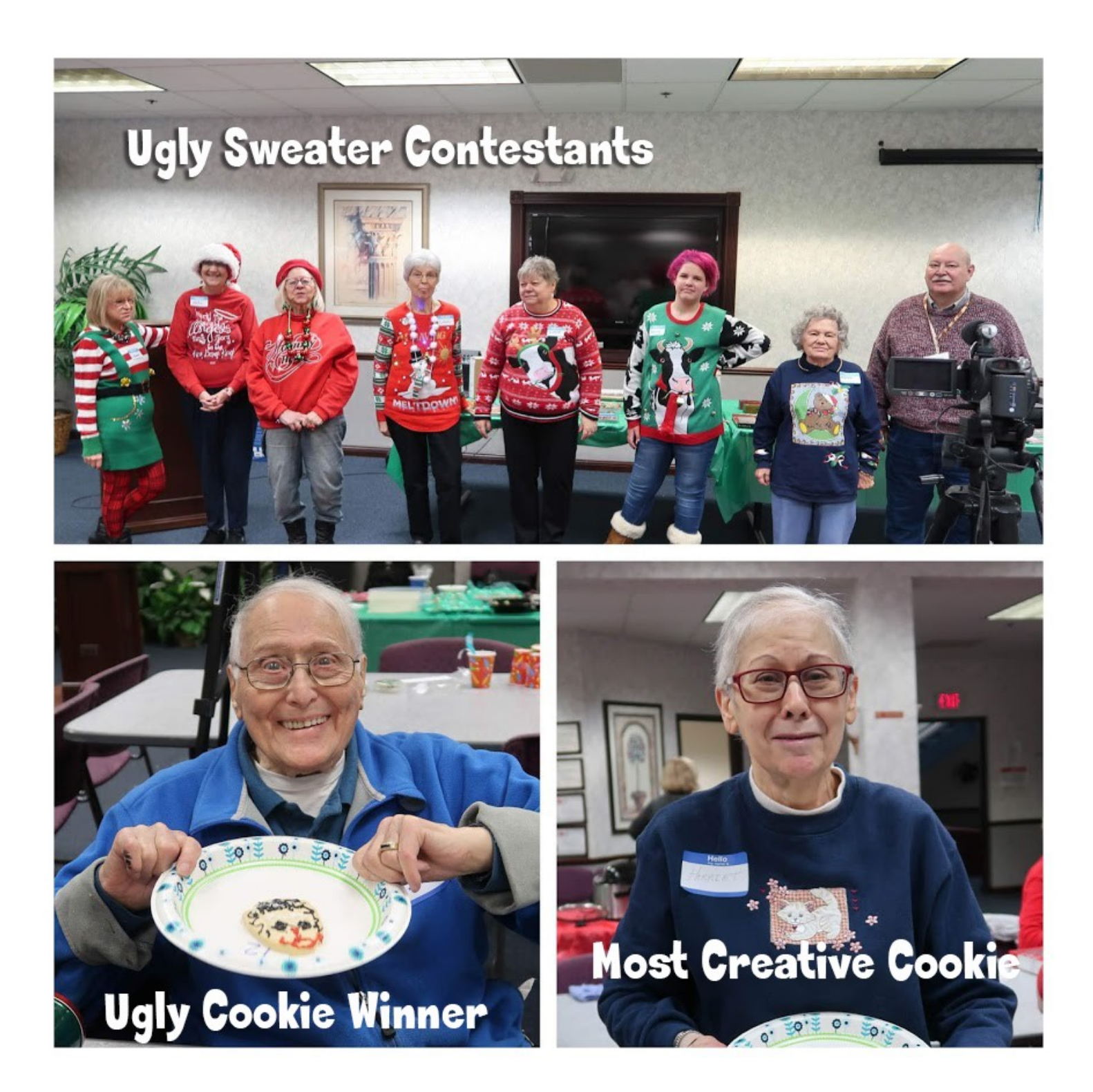

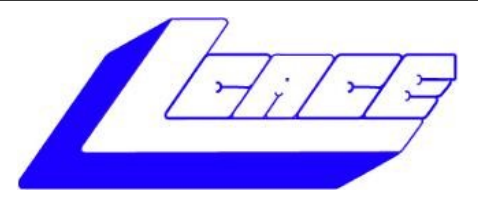

## **Lake County Area Computer Enthusiasts**

**Do you have computer questions or need help with your computer,** 

## **smartphone or tablet? WE'RE READY TO HELP!**

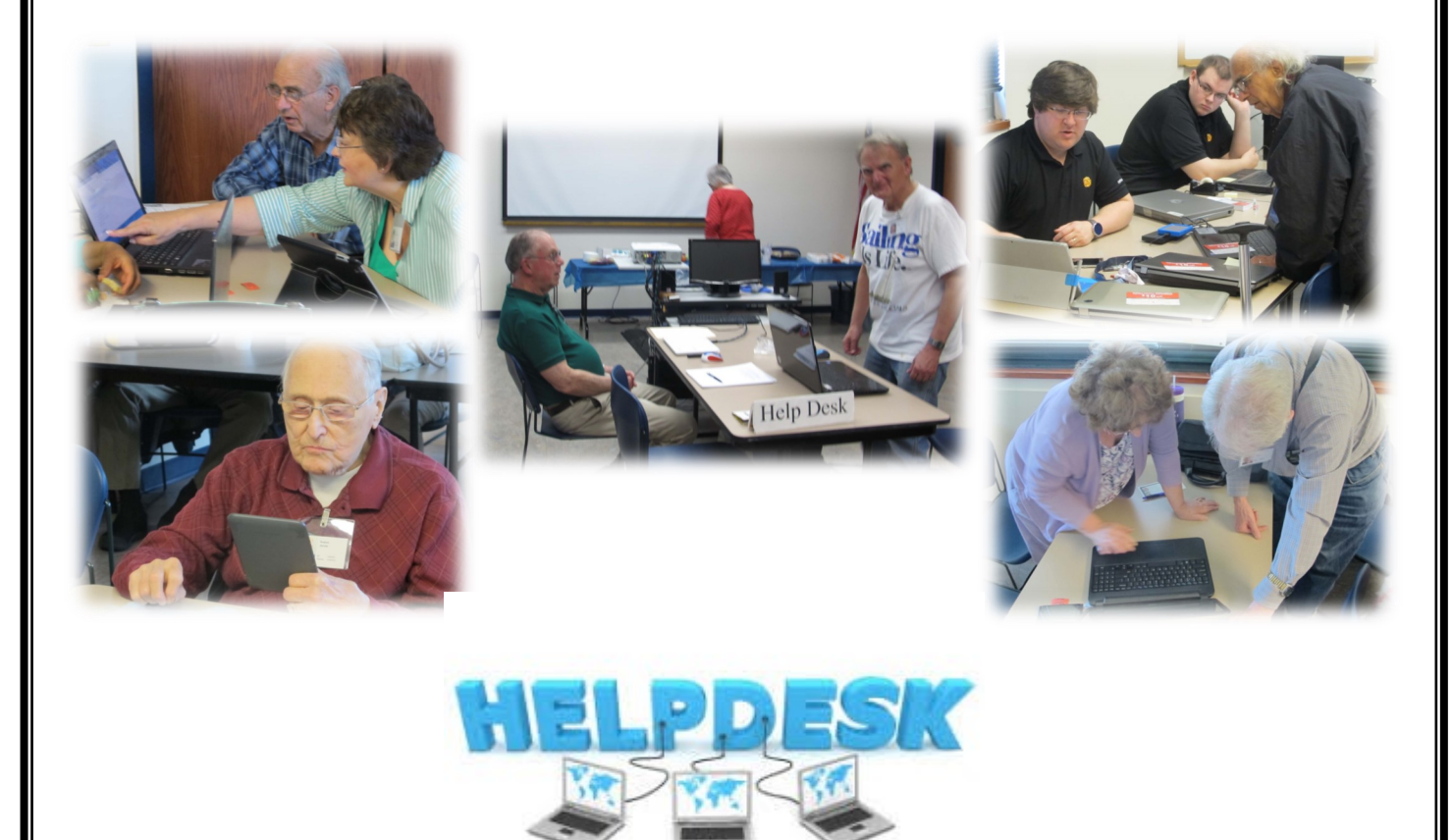

## . **11:15 a.m.-12:15 p.m.**

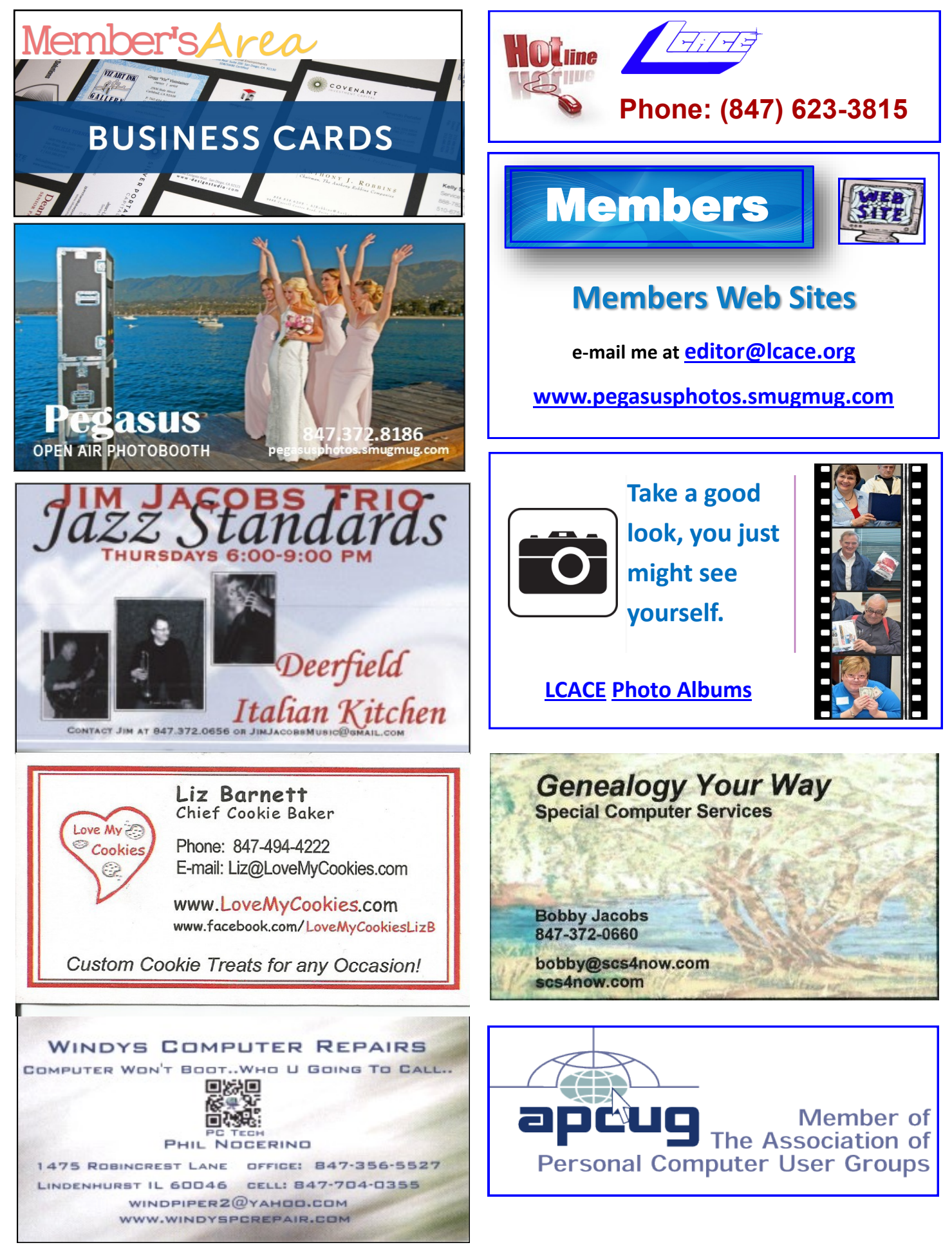